## **Instructions on Creating a YouTube Account and Channel**

*Why do this?* Having an official class YouTube channel will allow you to upload your own videos (created with apps like Explain Everything or YouTube Capture) that you want students to be able to access, or to have students upload video projects for viewing by you or the class as a whole. It is faster than the Schoology video upload and has fewer bugs. It will work on iPads through the YouTube app. And you can also email the video links or include them in presentations with few problems.

1) Create a Google account. Go to [www.google.com.](http://www.google.com/) Click "Sign In" at the top of the page. Then click "Create a New Account" when the login page opens.

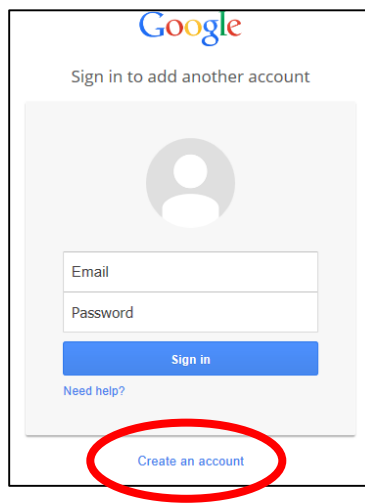

- 2) Fill in the information on the form provided. MAKE SURE YOU:
	- a. Choose a username that relates to your class. (e.g. eng9torm). DON'T use your school email address.
	- b. Create a password that is secure but that your students will be able to use. DON'T use your normal school password!

*This is because you will need to provide the gmail account name and password to your students so they can upload material. You don't want to be giving them your information.*

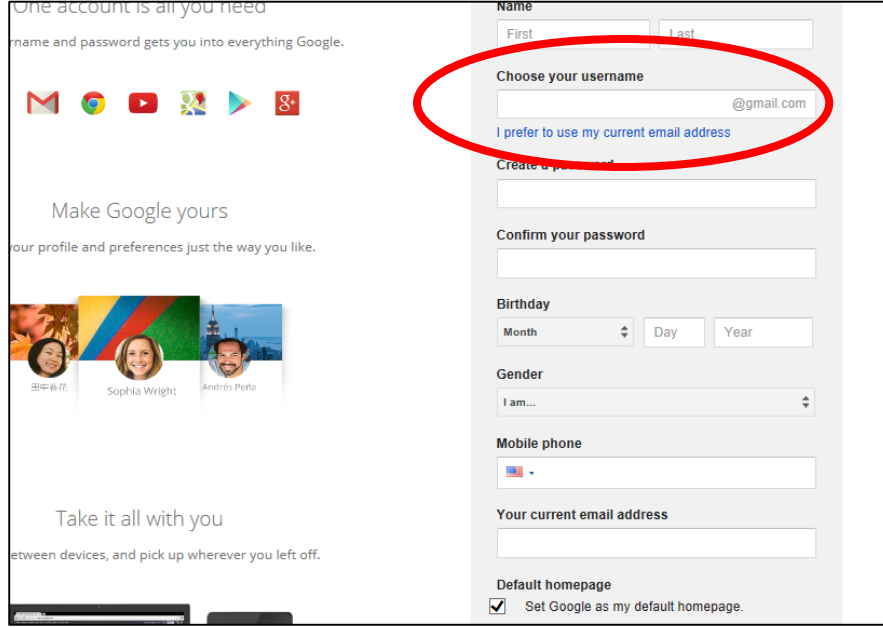

- 3) Once you complete the process to create a Google Account, it should kick you back to the main Google Search page. Click "YouTube" at the top. (Or just type i[n www.youtube.com](http://www.youtube.com/) into your browser and sign in with your new account.)
- 4) Now you need to create a YouTube Channel. Click on the blue icon next to your Google name at the top right corner of the screen.
- 5) Choose the option called "My Channel."

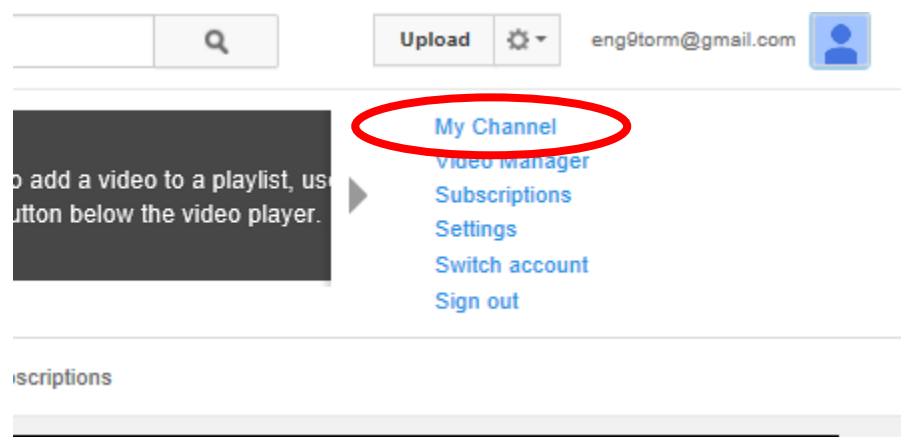

- 6) Follow the instructions to set up your Channel. You can call use the same username as the title of the channel.
- 7) When you reach your channel page, choose the option "Channel Settings" from the menu on the right side of the page.

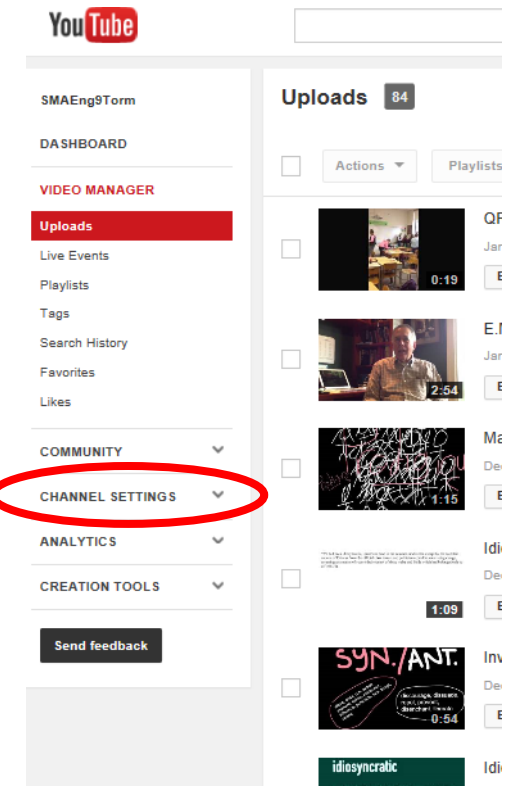

8) Enable longer videos (this will require you to provide your phone number so they can text you a verification code to enter.)

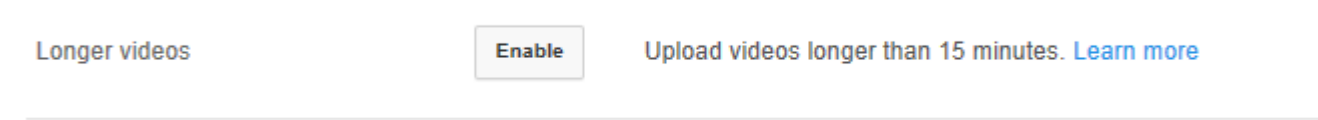

9) Choose "Defaults" in the menu below Channel Settings. Make the page look like this and then click "save."

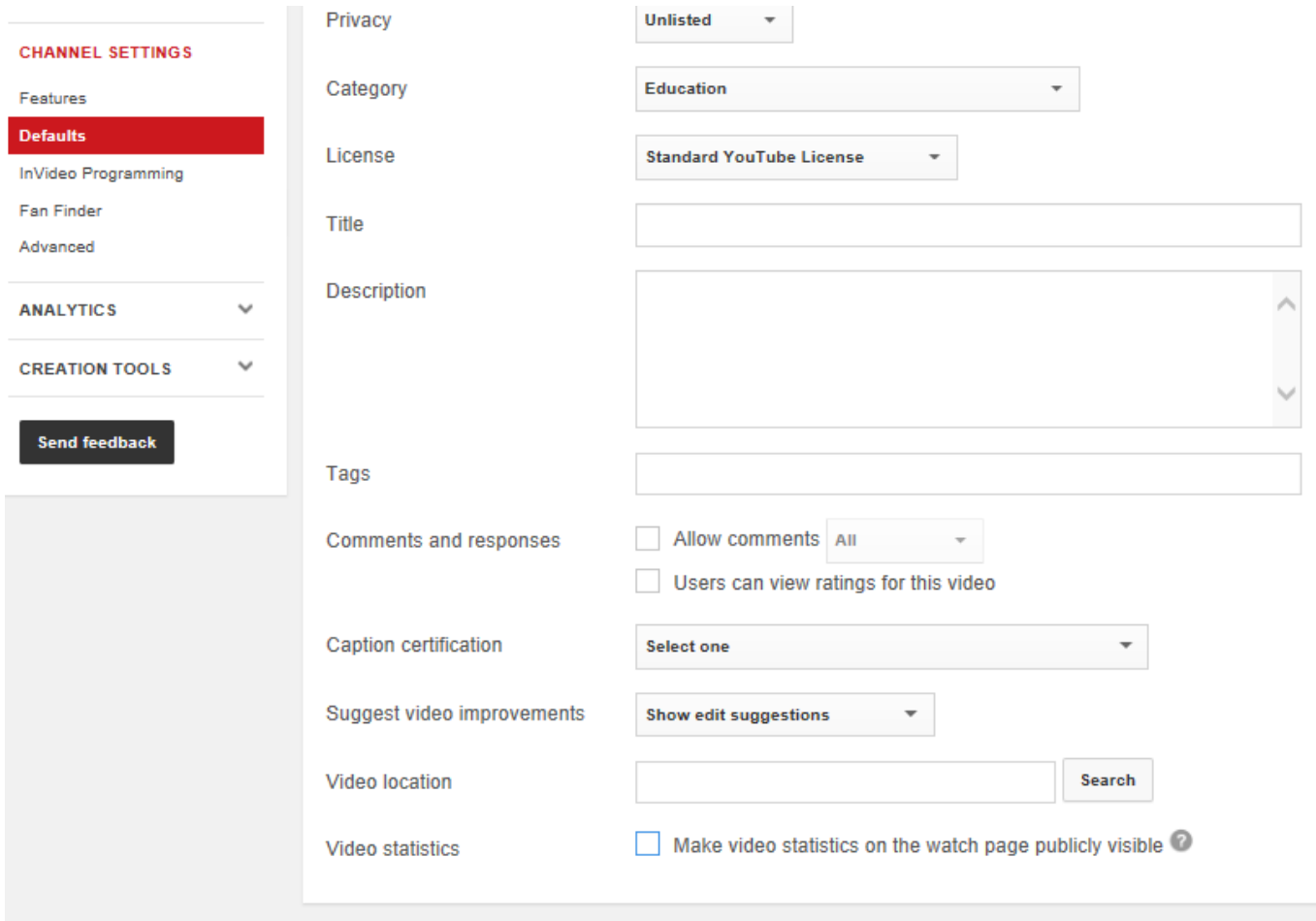

Ta Da! You are all set to go! Now all you need to do is upload videos. See separate instructions for that. Good luck!